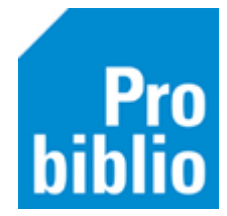

## **Printer instellen voor etiketten en scankaarten**

Om etiketten en scankaarten te kunnen printen zijn de volgende instellingen nodig:

- 1. Start de schoolWise client
- 2. Ga naar Vestigingsbeheer Werkplekbeheer Configuratie

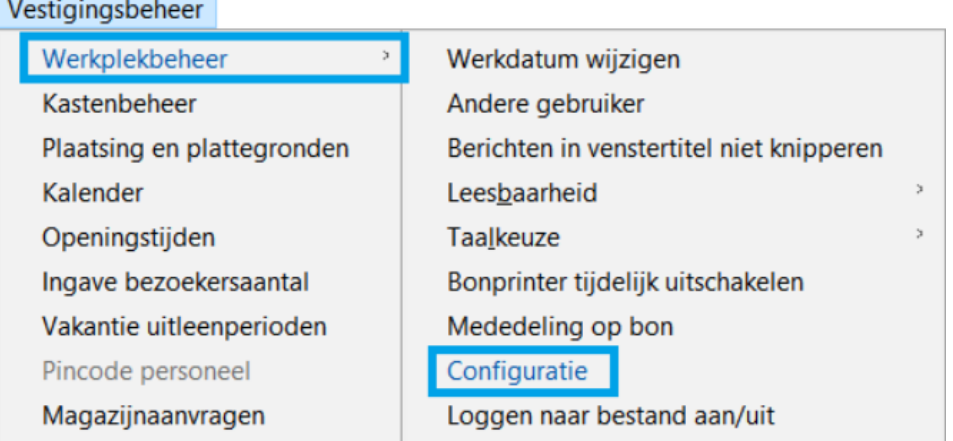

3. Ga naar tabblad 'Randapparatuur' en naar 'Stylesheets koppelen aan default printer'

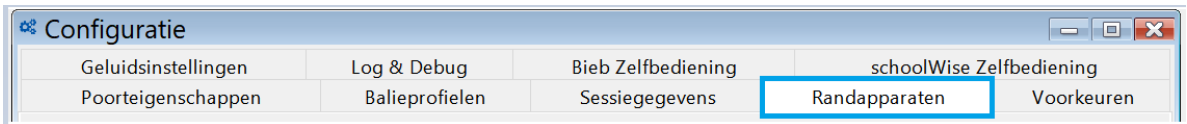

## 4. Kies 'Instellen'

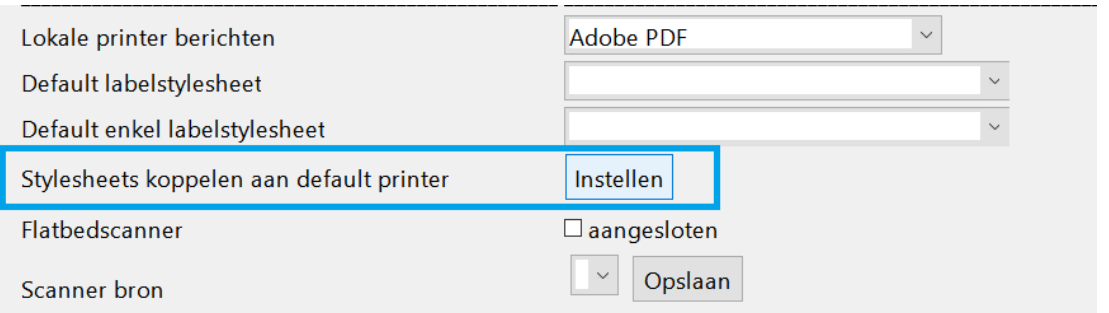

5. Een lijst met stylesheets verschijnt nu. Scrol naar beneden en geef '<ALTIJD VRAGEN>' aan bij de volgende stylesheets:

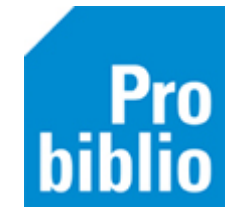

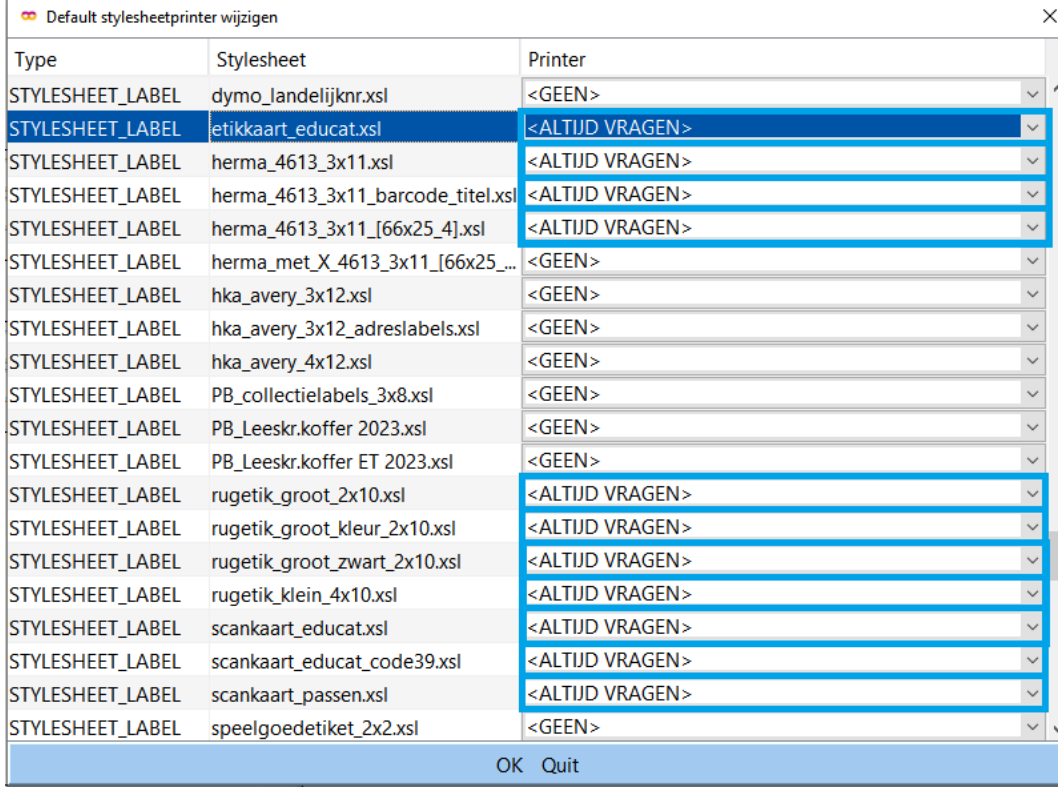

6. Bevestig met 'OK'.

2